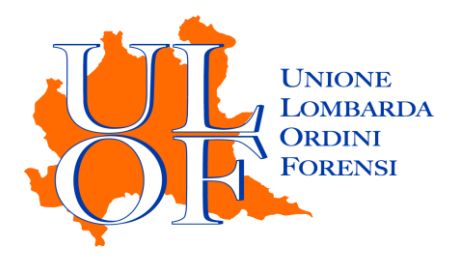

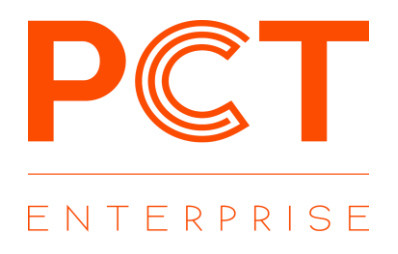

# **PRIMO ACCESSO PUNTO DI ACCESSO PCT ENTERPRISE**

*MANUALE OPERATIVO PER ESEGUIRE LA PROCEDURA DI ACCESSO E CONFIGURAZIONE INIZIALE AL PUNTO DI ACCESSO DI PCT ENTERPRISE*

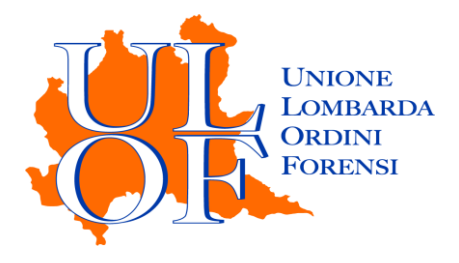

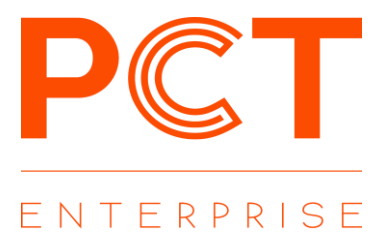

### **PRIMO ACCESSO**

Per effettuare il primo accesso all'applicativo PCT ENTERPRISE è necessario collegarsi alla pagina

## **[PCT Enterprise](https://pcte.unionelombardaordiniforensi.it/Utenti/Login)**

selezionare la voce PUNTO DI ACCESSO dalla maschera di login

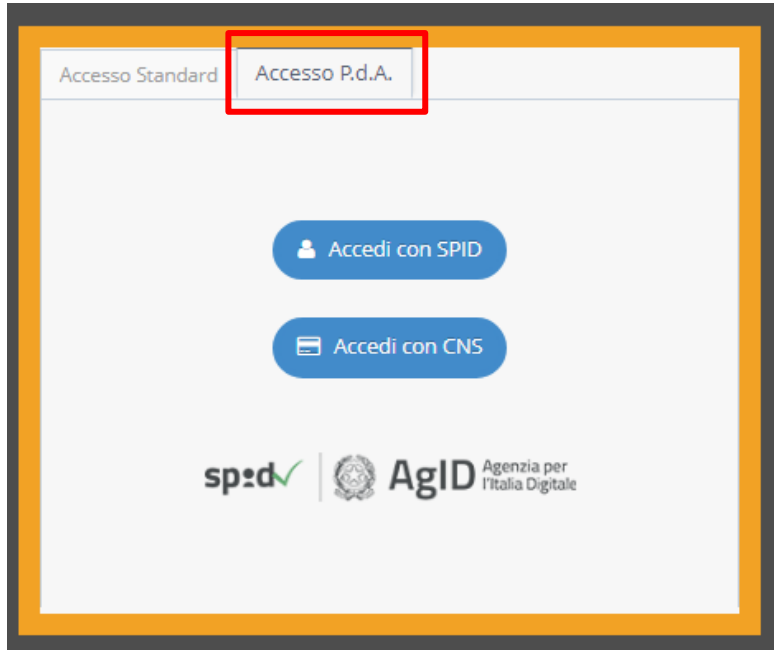

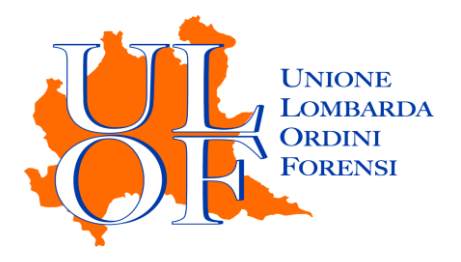

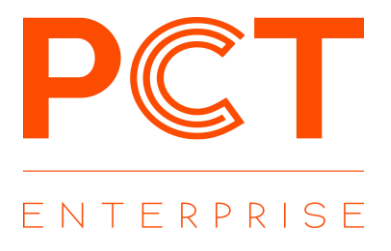

premere il tasto accedi con CNS per effettuare l'autenticazione con Firma Digitale

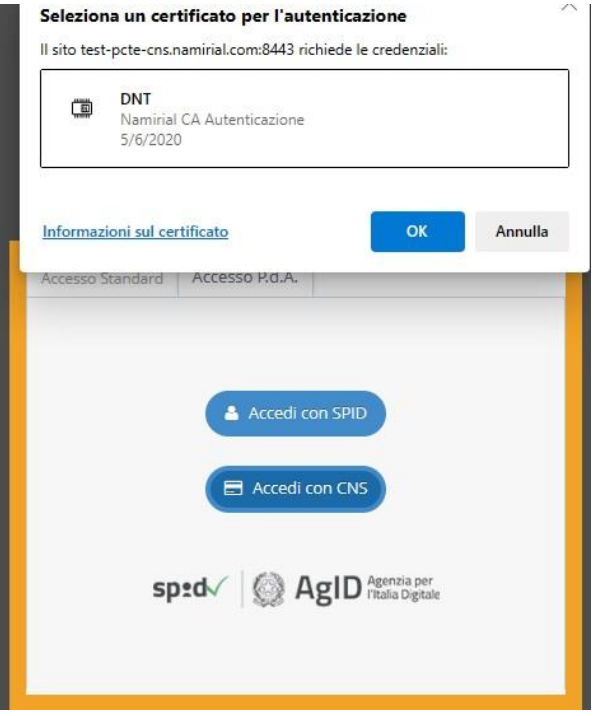

## *PRIMO ACCESSO UTENTI CHE GIA' UTILIZZANO PCT ENTERPRISE*

Per gli utenti che già utilizzavano PCT ENTERPRISE al primo accesso sul PDA non devono eseguire alcuna procedura di configurazione e troveranno sia nella sezione "FASCICOLI" sia nella sezione NOTIFICHE IN PROPRIO sia nella sezione STATO DEPOSITI tutto il lavoro svolto con l'applicativo PCT ENTERPRISE

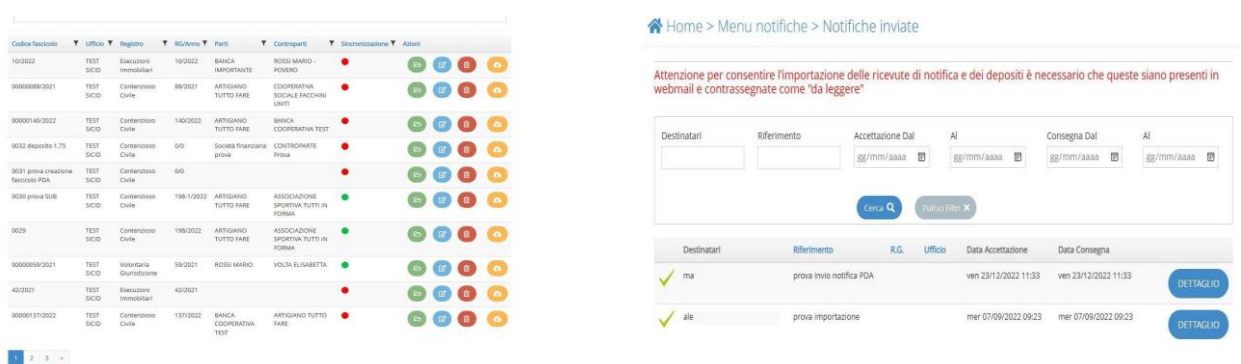

#### *PRIMO ACCESSO UTENTI CHE NON HANNO MAI UTILIZZANO PCT ENTERPRISE*

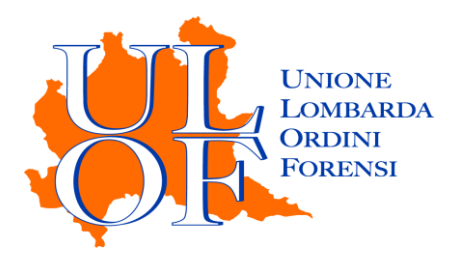

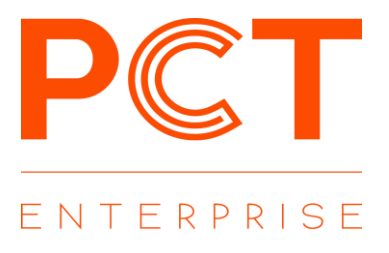

Prima di poter utilizzare l'applicativo è necessario installare/aggiornare il servizio DsigService tramite l'apposito pulsante "Scarica Dsigservice" presente sulla HOME

Terminata l'installazione è necessario tornare alla home di PCT ENTERPRISE suggeriamo di riavviare il browser ed effettuare nuovamente il login al PDA di PCT ENTERPRISE

Per consentire il pieno funzionamento dell'applicativo PCT ENTERPRISE è necessario ora configurare dalla sezione PROFILO il collegamento con la casella di POSTA ELETTRONICA **CERTIFICATA** 

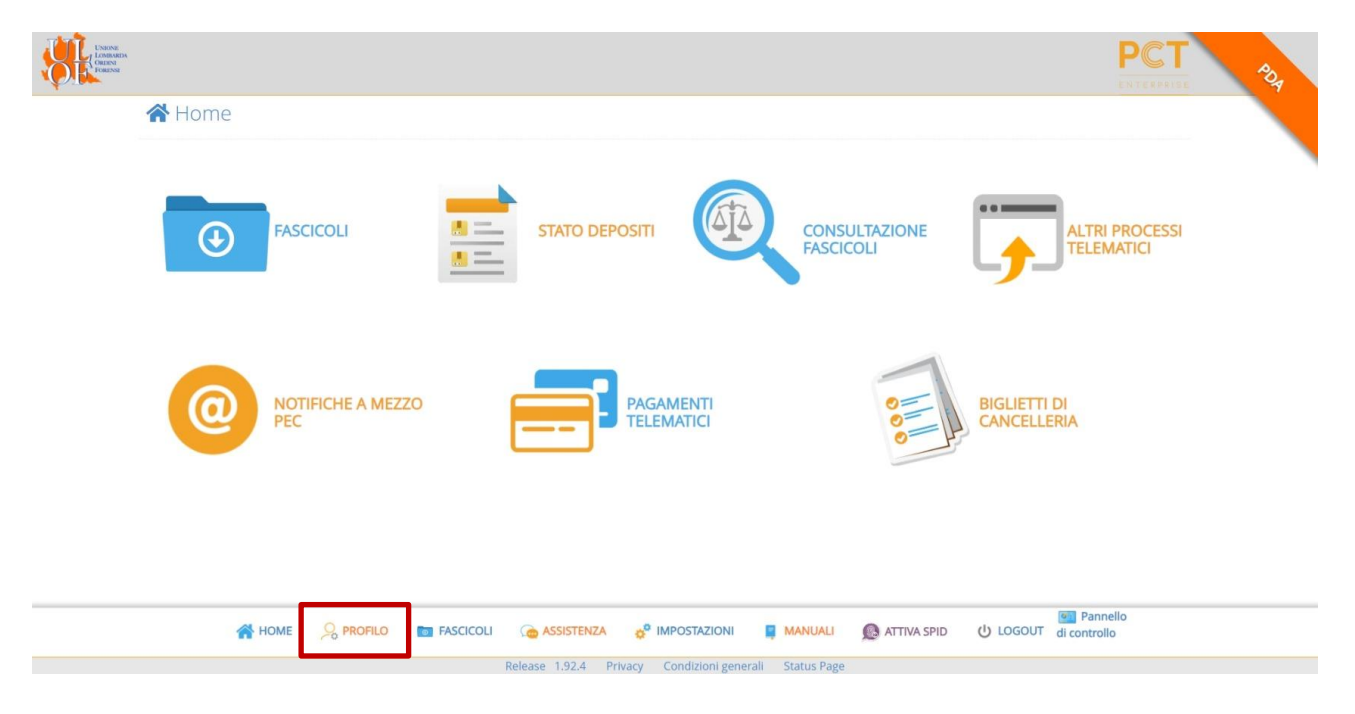

**Informazioni PEC** Gestore PEC (\*) Indirizzo PEC (\*) Aruha PFC SnA In.Te.S.A. S.p.A. Password PEC (\*) Inforert SnA ITnet S.r.I. La selezione del Gestore PEC e l'inse Namirial S.p.A rie per et<br>pec e di proprio a mezzo pec, per consentire<br>cancellería e le notifiche ex L. 53/199 POSTE ITALIANE S P A Register S.p.A. Telecom Italia Trust Technologies S.r.l.

Per la configurazione dei parametri del proprio indirizzo pec, selezionare, dal relativo menù, il gestore pec ed inserire la password di accesso alla propria casella pec nell'apposito campo. L'indirizzo PEC invece non è modificabile in quanto comunicato direttamente dall'Ordine di appartenenza e coincidente con quello indicato sul REGINDE.

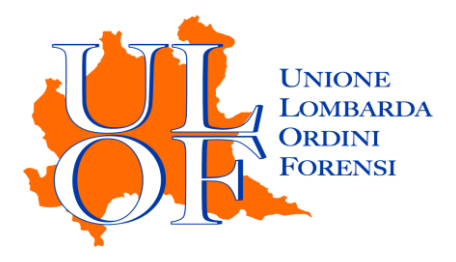

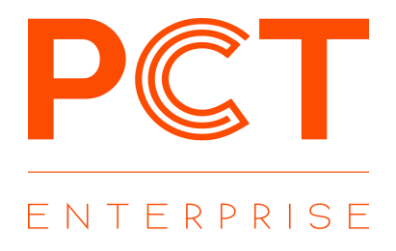

*N.B. Effettuando il salvataggio dei dati l'applicativo eseguirà una verifica circa la correttezza delle informazioni inserite relative alla pec. Nel caso in cui la password inserita o il gestore pec selezionato non fossero corretti verrà mostrato un messaggio di errore e sarà necessario procedere nuovamente all'inserimento dei dati relativi al proprio indirizzo pec.*

Eseguita la corretta configurazione della casella pec sarà possibile visualizzare lo stato di riempimento della casella webmail

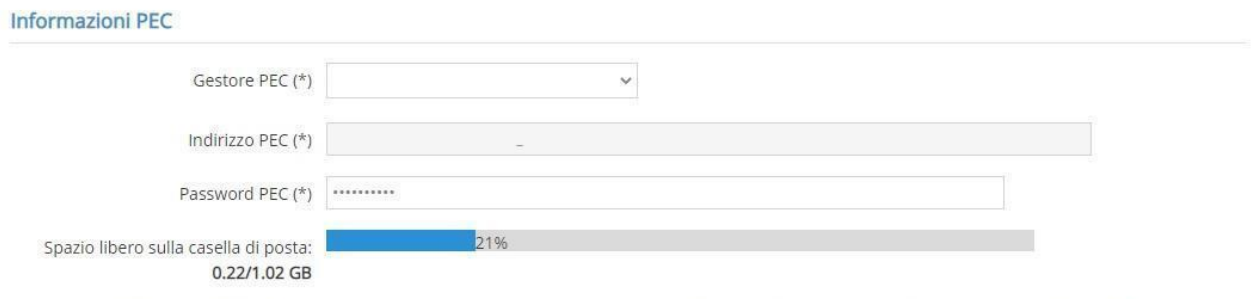

La selezione del Gestore PEC e l'inserimento della password sono necessarie per effettuare l'invio dei depositi telematici e delle notifiche in proprio<br>a mezzo pec, per consentire all'applicativo di accedere alla casella p

Nel caso in cui la casella sia piena al 100% l'applicativo non procederà all'invio degli atti.